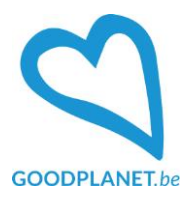

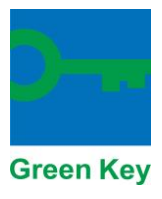

# Handleiding Green Key website en inschrijvingsformulier

## **Inleiding**

In dit document vindt u de informatie die je nodig hebt om :

- Toegang te krijgen tot het online inschrijvingsformulier
- Jouw locatie zichtbaar te maken op onze website www.green-key.be, zodra je het Green Key label hebt verkregen.

Er zijn een aantal stappen:

- 1. Maak een account aan op onze website [www.green-key.be](http://www.green-key.be/)
- 2. Locatie toevoegen en beheren
- 3. Inschrijvingsformulier openen
- 4. Het inschrijvingsformulier invullen

Lees deze instructies zorgvuldig door. Als je vragen of opmerkingen hebt, aarzel dan niet om contact met ons op te nemen via: [green-key@goodplanet.be.](mailto:green-key@goodplanet.be)

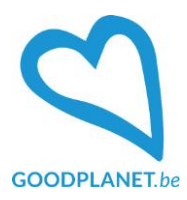

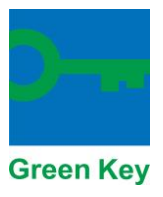

## **1. Account aanmaken**

Ga naar [www.green-key.be.](http://www.green-key.be/)

• Account aanmaken

## **Optie 1**

### Klik op de knop: "*Zelf een Green Key behalen?*"

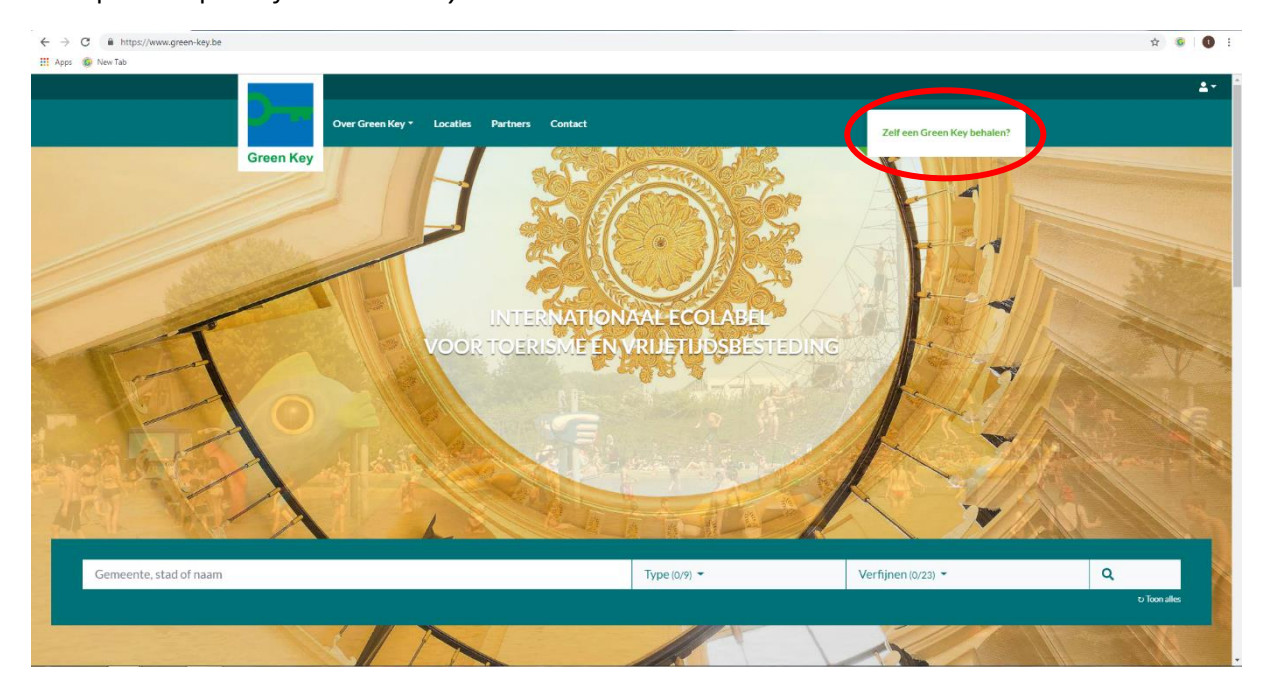

#### En klik vervolgens op de knop: "*Account registreren*"

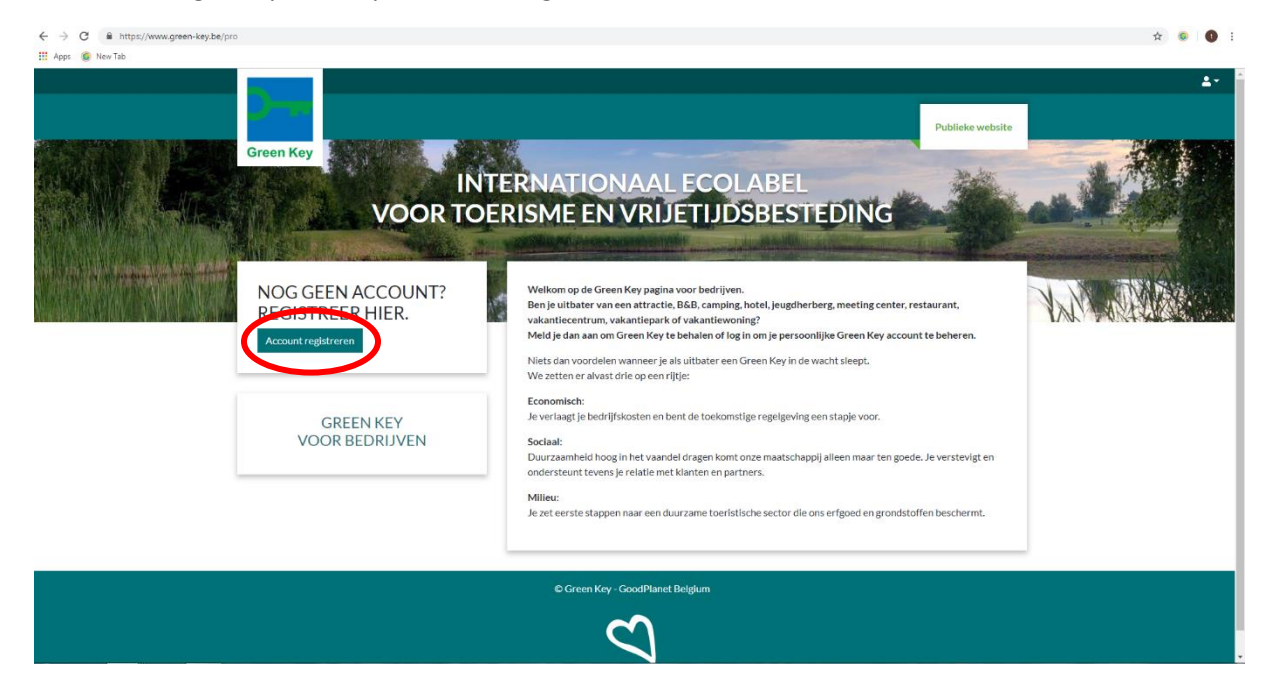

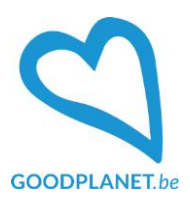

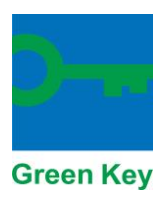

Vul de gevraagde gegevens aan (alle velden dienen ingevuld te worden). Bevestig via "*Maak mijn Green Key account aan*".

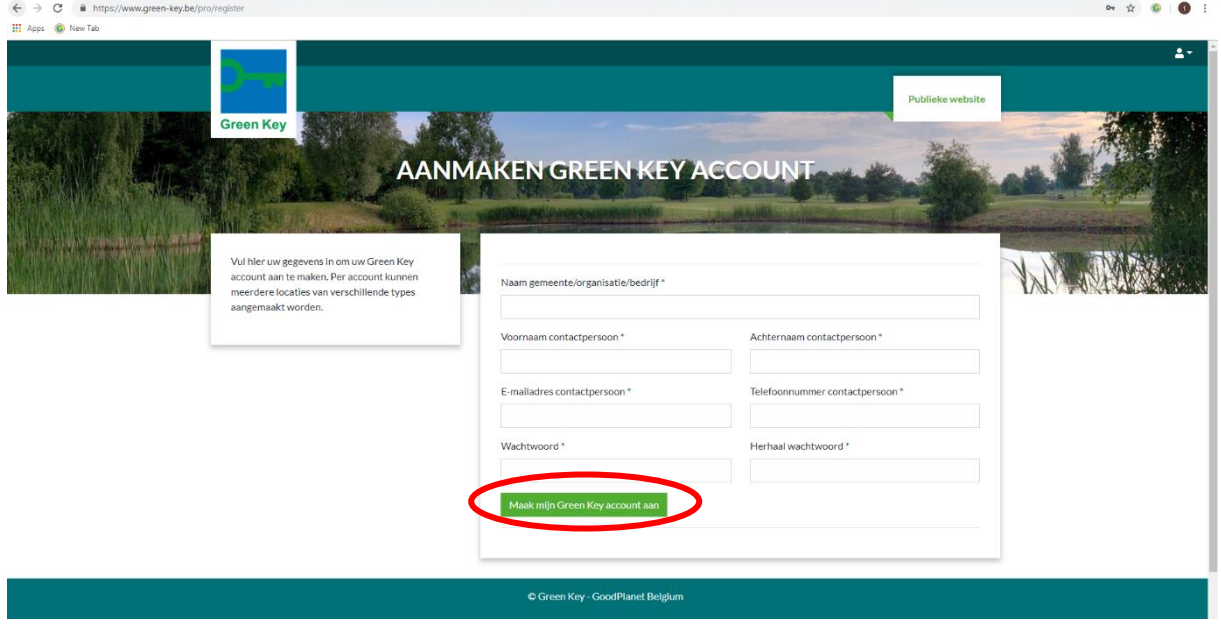

#### Je account is nu aangemaakt.

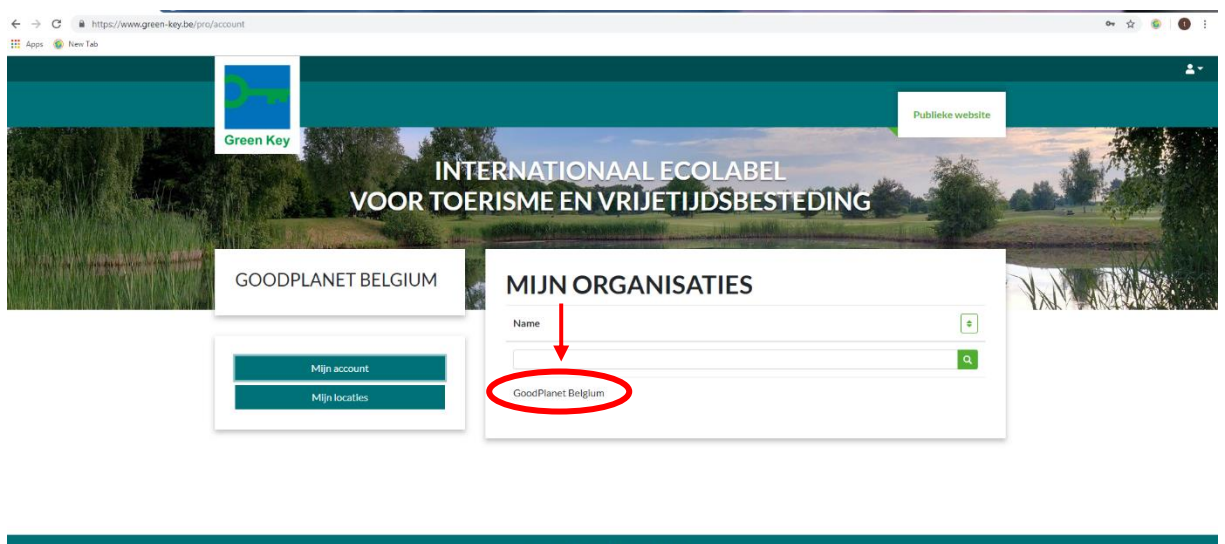

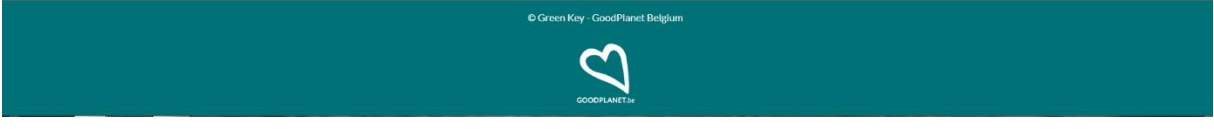

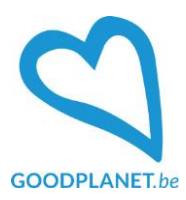

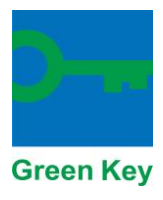

## **2. Locaties aanmaken en beheren**

Meld je aan met je e-mail en wachtwoord via het icoon rechtsboven:

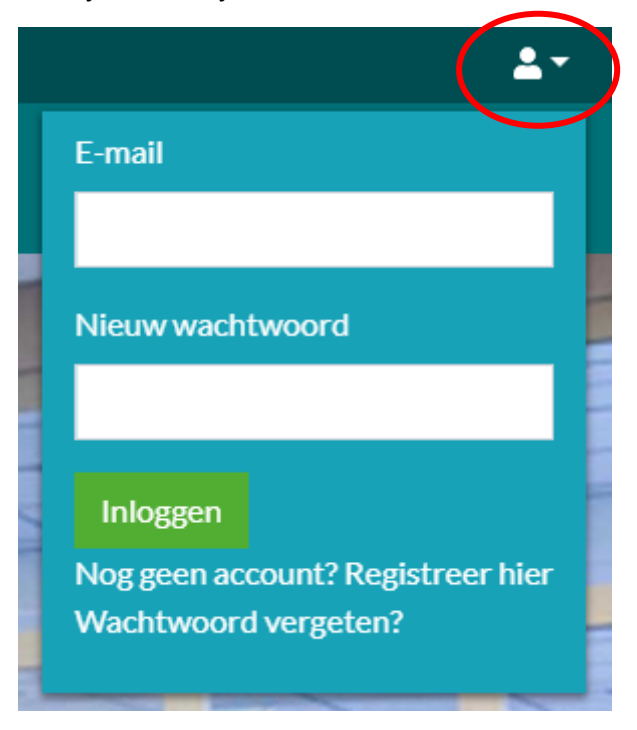

Eens ingelogd klik je via het zelfde icoontje op "*mijn account*".

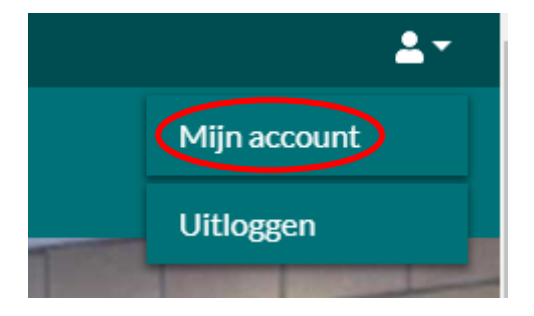

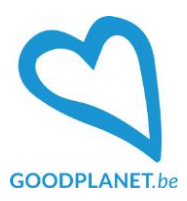

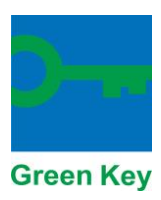

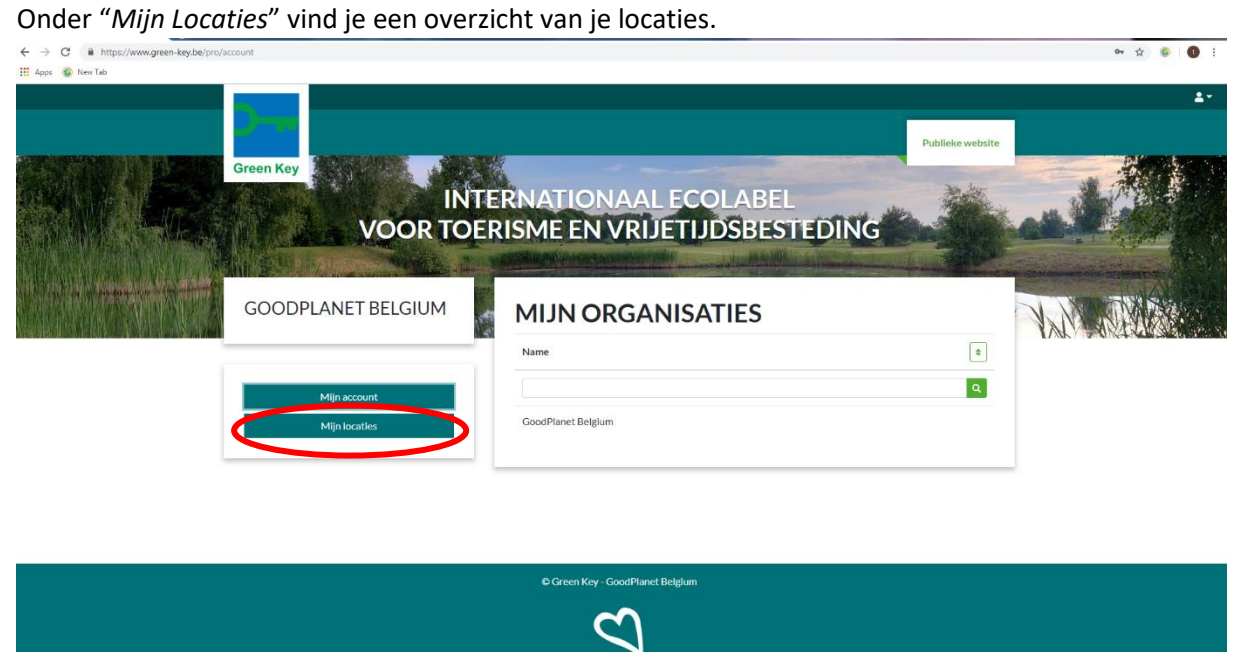

Je kan je locatie(s) beheren of een (nieuwe) locatie aanmaken via de knop met het groene *plussymbool*:

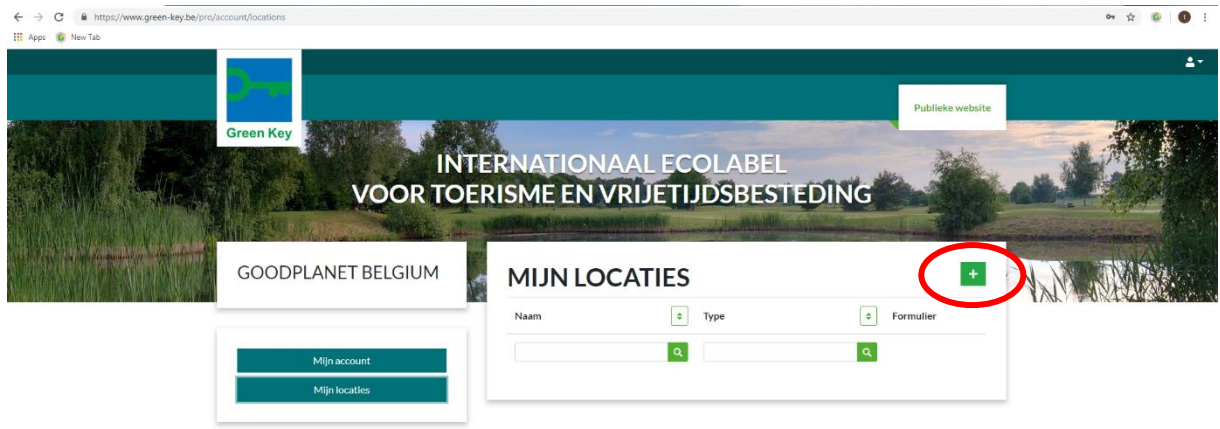

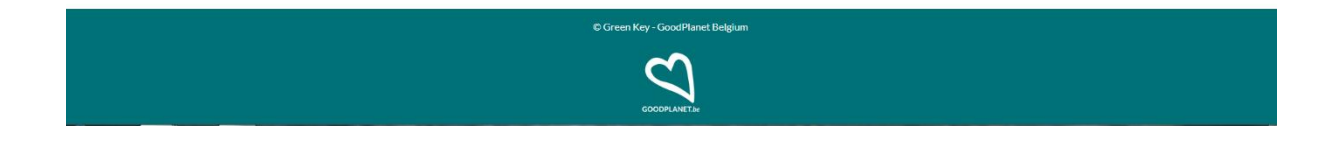

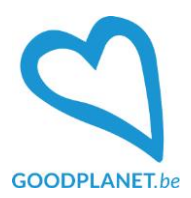

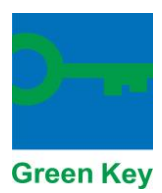

Vul de gevraagde informatie over je locatie in. De informatie die je hier invult is de informatie die op de publieke website te zien zal zijn.

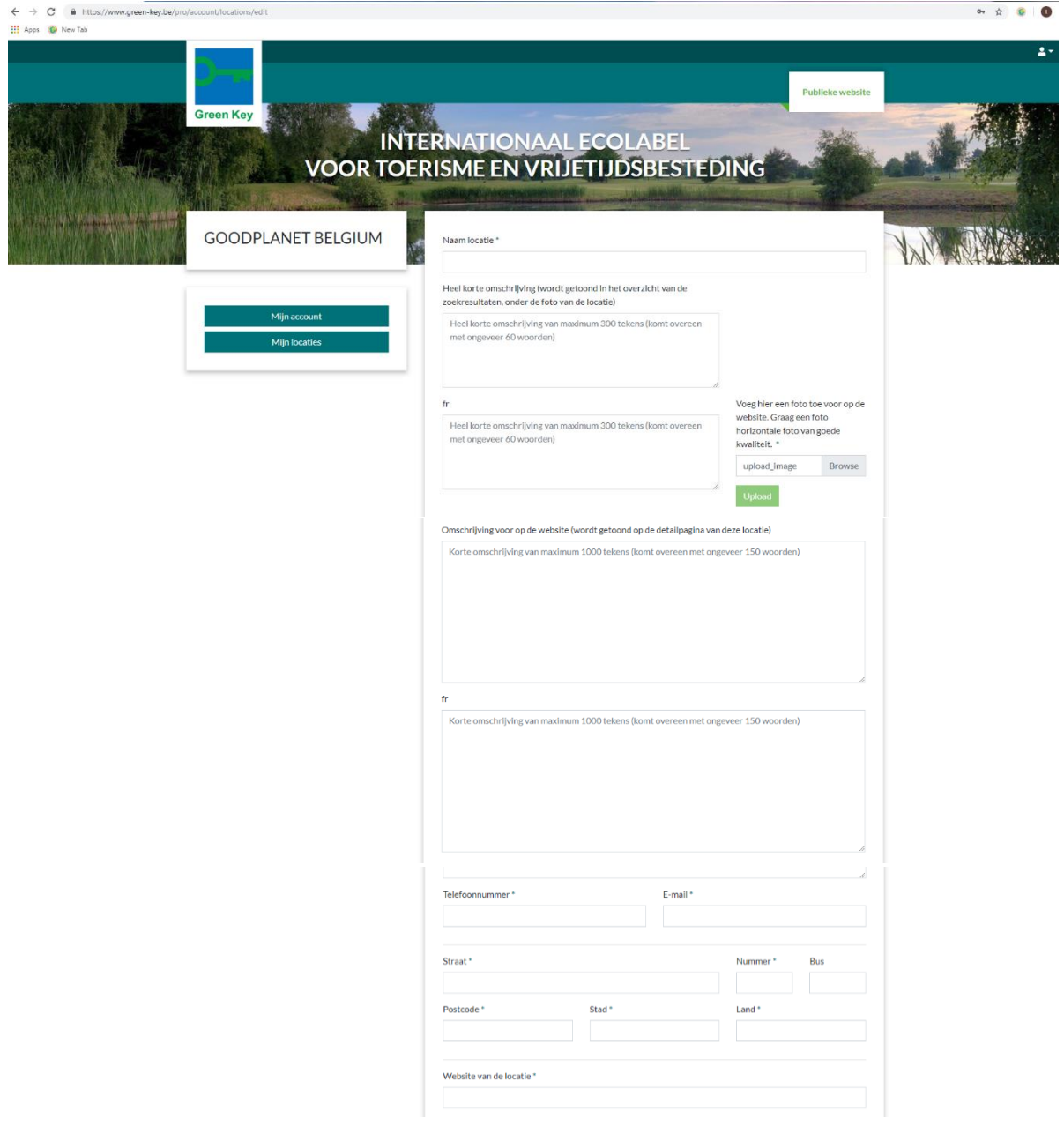

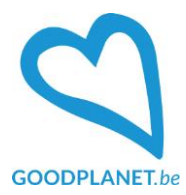

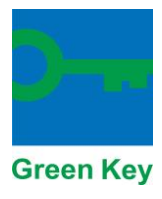

Als je klaar bent klik je onderaan de pagina op "*Opslaan*" om je gegevens te bewaren.

Let op! De velden die aangeduid zijn met een sterretje (\*) zijn verplicht. Indien deze niet ingevuld zijn wordt de pagina niet opgeslagen. De verplichte velden verschijnen in rood als je probeert op te slaan zonder deze in te vullen:

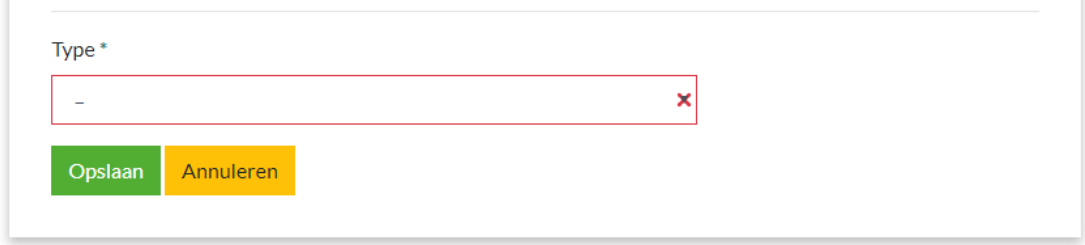

Vergeet niet om ook een foto toe te voegen. Dit is een verplicht veld. Je gegevens worden niet opgeslagen zolang je geen foto hebt toegevoegd.

Je kan een foto selecteren via "*Browse*" en deze toevoegen via "*Upload*".

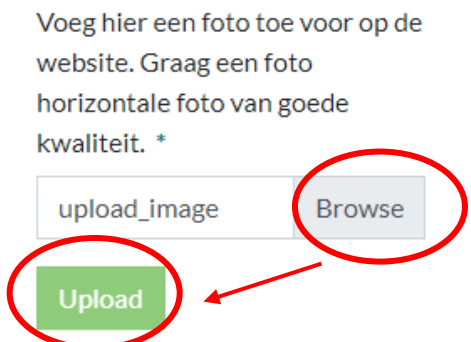

Als alle gegevens goed werden ingevuld en opgeslagen verschijnt volgende melding links onderaan de pagina: "*Uw locatie is succesvol aangemaakt. De locatie verschijnt pas op de publieke website na controle door het Green Key team.*" Je locatie is nu te vinden op je beheerpagina onder "*Mijn locaties*".

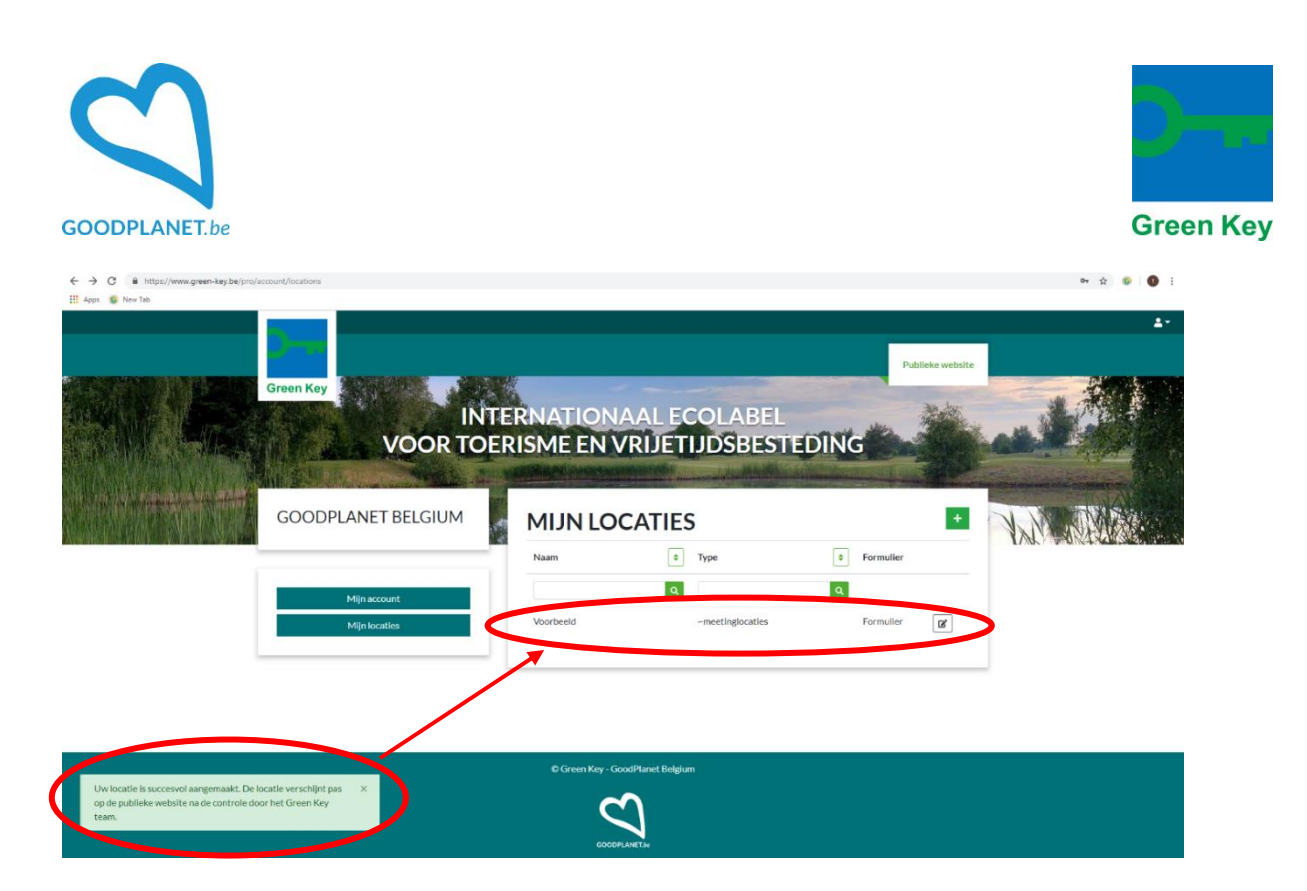

Je kan de gegevens steeds aanpassen via het rechtse icoontje:

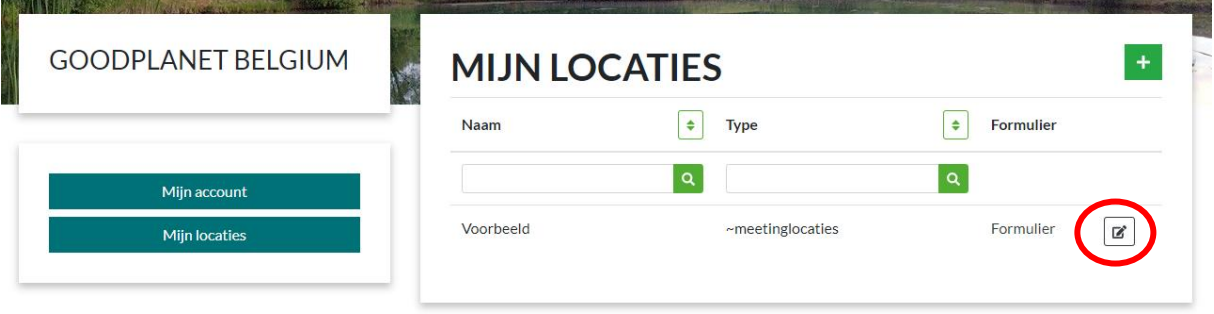

Je dient de aanpassingen steeds op te slaan, dit gebeurt niet automatisch!

Je kan de pagina zo veel aanpassen als je zelf wil. Je pagina is niet automatisch zichtbaar op de publieke website. Zo kan je gerust bewerken tot je helemaal tevreden bent. Zodra alle gegevens goed ingevuld zijn stuur je ons een mailtje en maken wij je locatie zichtbaar op de publieke website.

Zolang de gegevens onvoldoende ingevuld zijn zal de pagina niet zichtbaar zijn op de publieke website. Het is dus ook in jullie belang om de gegevens volledig en correct in te vullen.

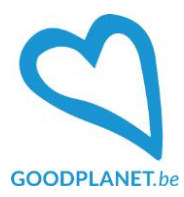

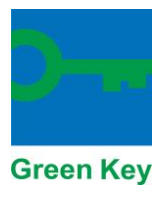

# **3. Inschrijvingsformulier openen**

Je vindt de nieuwe inschrijvingstool van Green Key op deze pagina[: https://self-assessment.green](https://self-assessment.green-key.be/nl/inloggen/)[key.be/nl/inloggen/.](https://self-assessment.green-key.be/nl/inloggen/)

Je komt dan op deze inlogpagina.

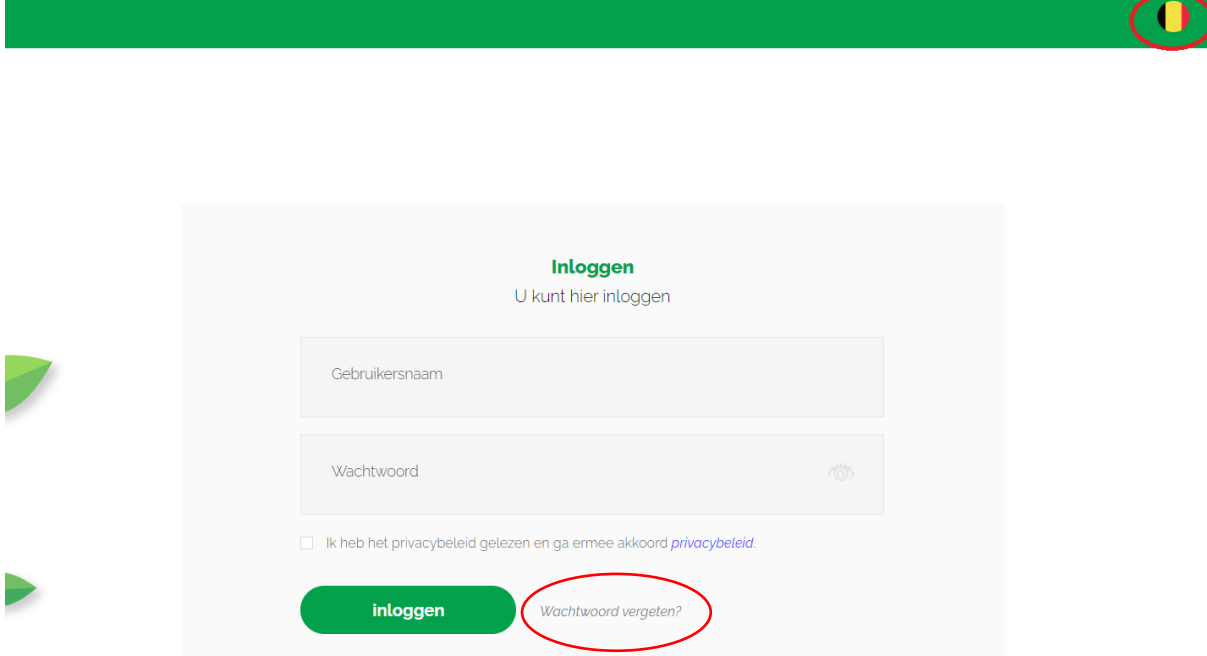

Om de bescherming van je persoonlijke gegevens te garanderen, dragen we geen wachtwoorden over tussen de twee sites. Om toegang te krijgen tot je account, moet je daarom "Wachtwoord vergeten" selecteren.

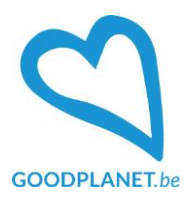

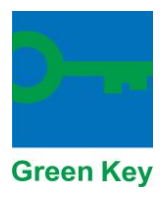

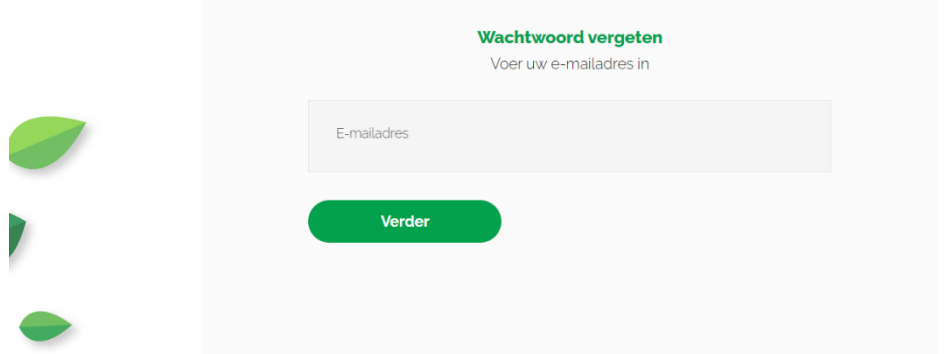

Voer op deze pagina je e-mailadres in (het e-mailadres dat je hebt gebruikt om je account aan te maken op de website www.green-key.be) en de rest gebeurt in je e-mail, waar je de instructies kunt volgen die je worden toegestuurd.

Het enige wat je nog moet doen is inloggen met jouw pas geresette wachtwoord.

## **4. Het inschrijvingsformulier invullen**

Je ziet na het inloggen jouw locaties in de tool staan. Als je daarop klikt kun je jouw algemene gegevens aanvullen en verder gaan.

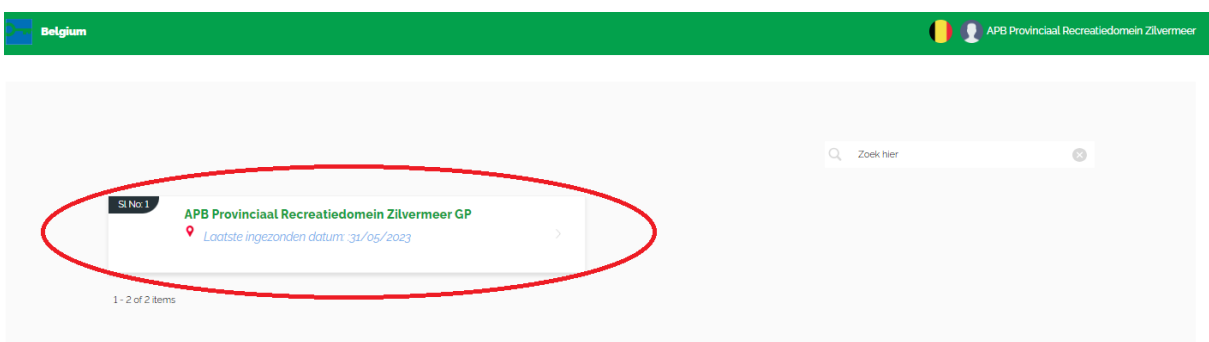

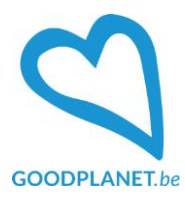

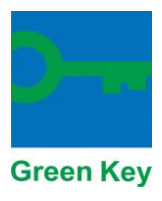

## **Filter inschrijvingsformulier**

De zelftest werkt met een filterfunctie. Het is erg belangrijk dat de vragen correct worden ingevuld. Vul je bijvoorbeeld in dat je geen personeel hebt, dan vallen de criteria die enkel betrekking hebben op personeel ertussen uit en zullen deze dus niet zichtbaar zijn in het formulier. Je zult dus enkel de criteria zien die van toepassing zijn voor jouw bedrijf. Twijfel je bij een van de vragen in de filter? Vul dan gewoon 'ja' in. Heeft jouw bedrijf meerdere functies zoals restaurant en hotel? Vink dan beide aan.

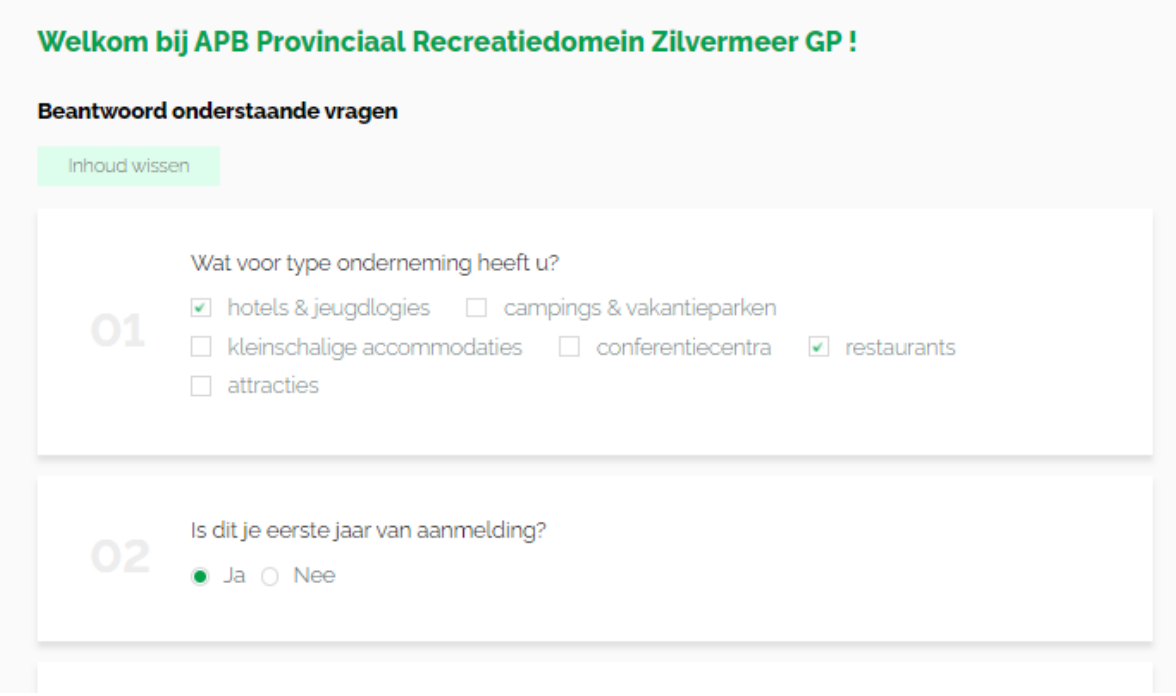

#### Druk na het invullen van de vragen op opslaan.

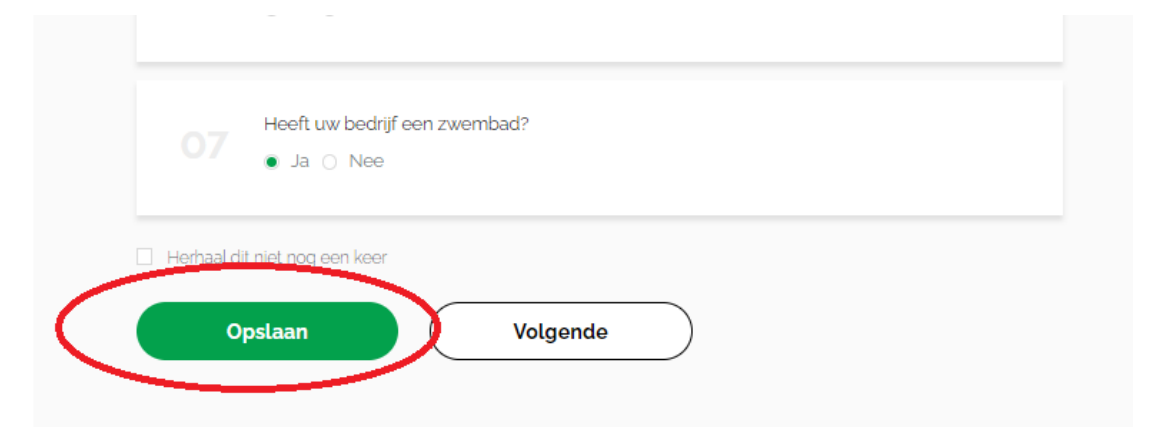

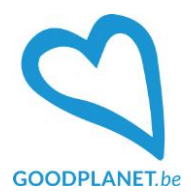

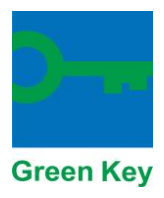

Vervolgens kom je op de pagina van het inschrijvingsformulier. We willen je bij het invullen van dit formulier de volgende tips meegeven:

- Lees zeker de **inleiding** hier vind je uitleg over verplichte en optionele criteria
- Gebruik de functie '**automatisch opslaan'** of druk zelf regelmatig onderaan op opslaan
- Kies rechts bovenin de **juiste taal**
- Druk pas op **'versturen'** als je jouw aanvraag wilt indienen. Je kunt tussentijds opslaan en er later aan verder werken.

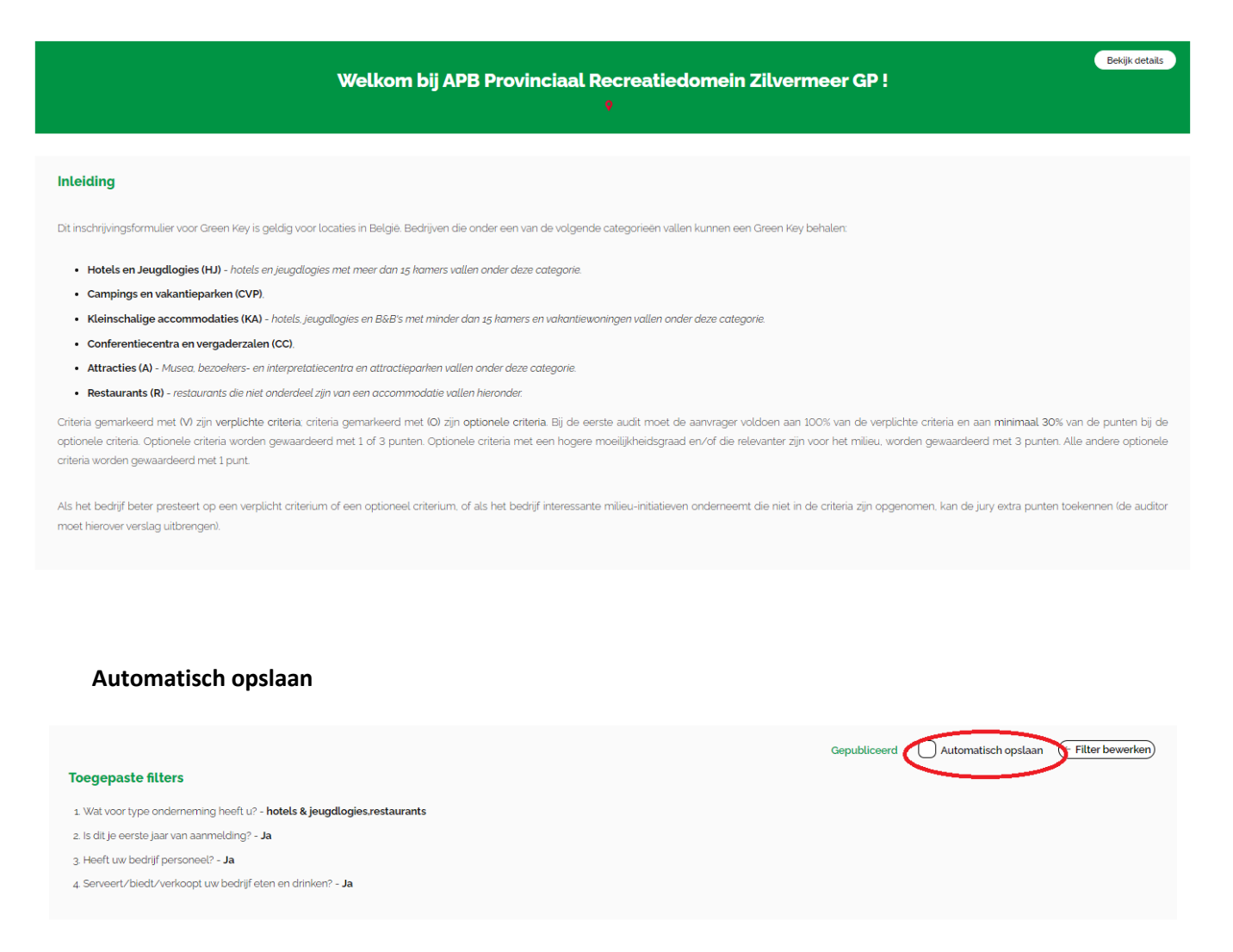

**Vragen? Contacteer ons: [green-key@goodplanet.be](mailto:green-key@goodplanet.be)**